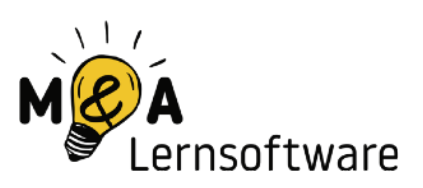

#### Nutzung des Web-Verwaltungsbereichs

Dieses Dokument beschreibt, wofür es den Web-Verwaltungsbereich von **M&A Lernsoftware** gibt und wie du ihn nutzen kannst.

#### Viel Erfolg mit **M&A Lernsoftware** wünschen

Andrea & Matthias

#### Inhaltsverzeichnis

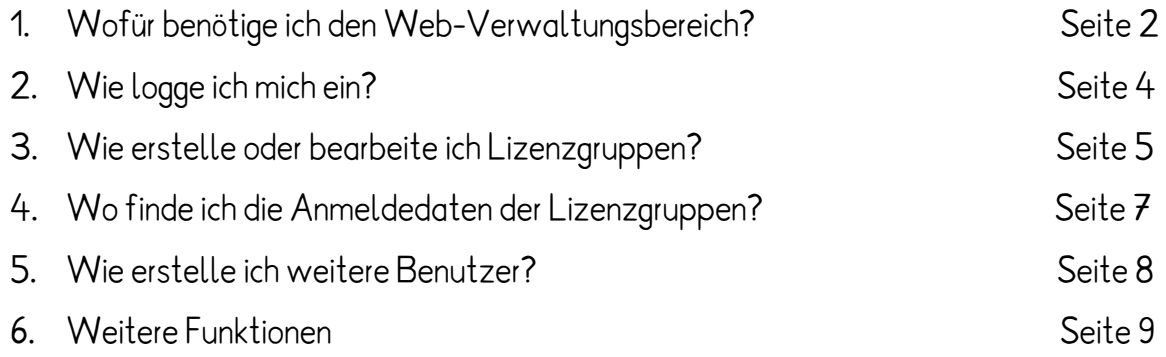

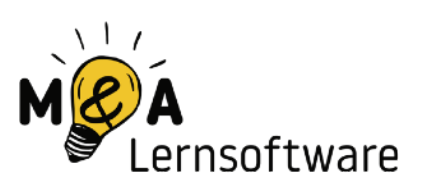

# 1. Wofür benötige ich den Web-Verwaltungsbereich?

Nach dem Kauf der Lernsoftware (also nach der Bezahlung) erhältst du von uns eine E-Mail mit Anmeldedaten für die Lernsoftware und eine weitere mit den Login-Daten für den Web-Verwaltungsbereich.

Die Anmeldedaten für die Lernsoftware kannst du im Programm eingeben, um direkt loszuspielen.

Der Web-Verwaltungsbereich wird über eine Internetseite aufgerufen und ermöglicht es dir, deine Lizenzen individuell einzuteilen.

#### **Folgende Vorteile bietet dir der Web-Verwaltungsbereich:**

Du kannst **Lizenzgruppen** anlegen, die eine oder mehrere deiner gekauften Lizenzen für die verschiedenen Module enthalten. Wenn du 15 Lizenzen gekauft hast, könntest du diese z.B. in zwei Lizenzgruppen zu 5 und 10 Lizenzen aufteilen und bestimmten Personengruppen oder Räumlichkeiten zuordnen.

Die folgenden drei Problemstellungen zeigen dir die Vorteile des Web-Verwaltungsbereichs beispielhaft auf:

**Problem 1:** Eine Schule mit zwei Standorten hat 20 Lizenzen "Sag es auf Deutsch -Wortschatz" gekauft. Der eine Teilstandort kann die Software aber oft nicht nutzen, weil der andere immer alle Lizenzen in Verwendung hat.

**Lösung**: Die Schule kann für beide Teilstandorte eigene Lizenzgruppen erstellen und ihnen zum Beispiel jeweils zehn Lizenzen zuweisen. Beide Lizenzgruppen erhalten dann nochmal eigene Anmeldedaten für die Software und können mit maximal zehn Personen gleichzeitig spielen.

Dies kann man auch mit verschiedenen Räumen machen. So könnte zum Beispiel der PC-Raum eine feste Anzahl an Lizenzen zugewiesen bekommen und der Klassenraum von Frau Müller auch.

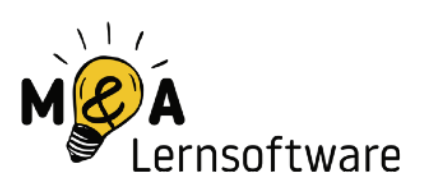

**Problem 2**: Ein Schüler soll die Lernsoftware zu Hause nutzen. Die Schule möchte aber ihre Anmeldedaten nicht herausgeben, da diese sonst unkontrolliert weitergegeben werden könnten. Das hätte zur Folge, dass die Schule im schlimmsten Fall ihre 20 Lizenzen nicht mehr nutzen kann, weil diese zeitgleich privat von ganz vielen Familien zu Hause genutzt werden.

**Lösung**: Die Schule erstellt eine Lizenzgruppe, die nur eine Lizenz für diesen einen Schüler enthält. Er bekommt dann seine ganz persönlichen Anmeldedaten. Die Schule hat dann immer noch 19 Lizenzen für sich zur Verfügung. Außerdem kann die Lizenzgruppe des Schülers (so wie alle anderen) jederzeit gelöscht werden.

Selbstverständlich können auch mehrere Schüler zu einer Gruppe zusammengefasst werden.

**Problem 3**: Frau Müller möchte zu Hause ihren Unterricht vorbereiten und sich in die Lernsoftware einloggen, um bestimmte Themen herauszusuchen. Da in der Schule gerade aber die Nachmittagsbetreuung im PC-Raum alle Lizenzen in Verwendung hat, kommt Frau Müller nicht ins Spiel. Ebenso möchte Frau Meier mit ihrem Lehrer-iPad und dem Beamer mit der gesamten Klasse "Sag es auf Deutsch - Wortschatz" spielen. Auch sie kann sich nicht einloggen, da bereits alle Lizenzen benutzt werden.

**Lösung**: Es wird eine Lizenzgruppe für Lehrer erstellt, die es ihnen ermöglicht, sich jederzeit im Spiel einzuloggen. So haben die Lehrer zum Beispiel immer zwei Lizenzen zur Verfügung, während die restlichen für die Schüler bleiben.

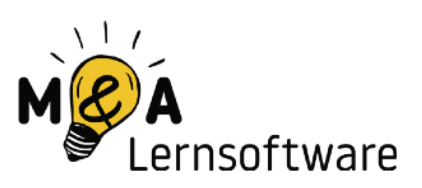

#### 2. Wie logge ich mich ein?

Besuche den Web-Verwaltungsbereich: **https://app.ma-lernsoftware.de.**

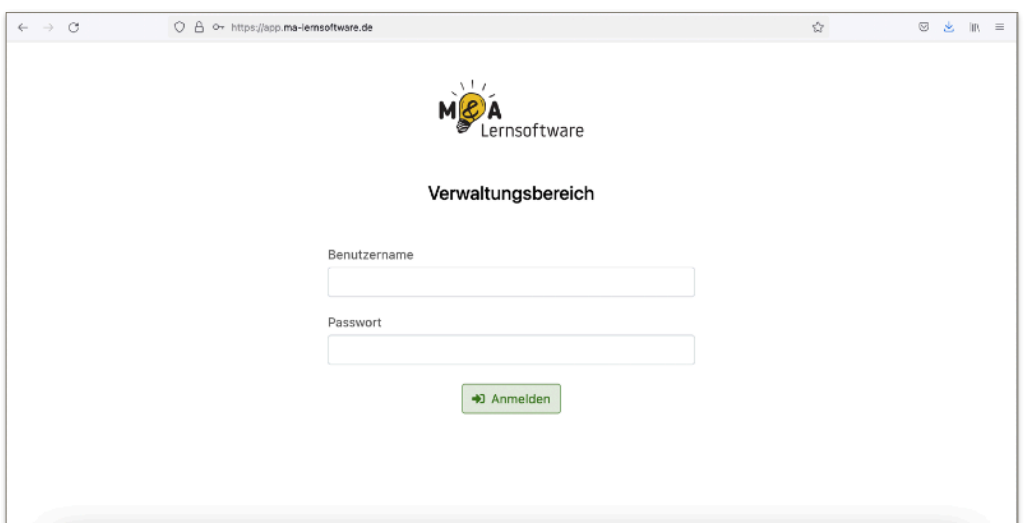

Gib die Administrator-Zugangsdaten aus deiner E-Mail ein.

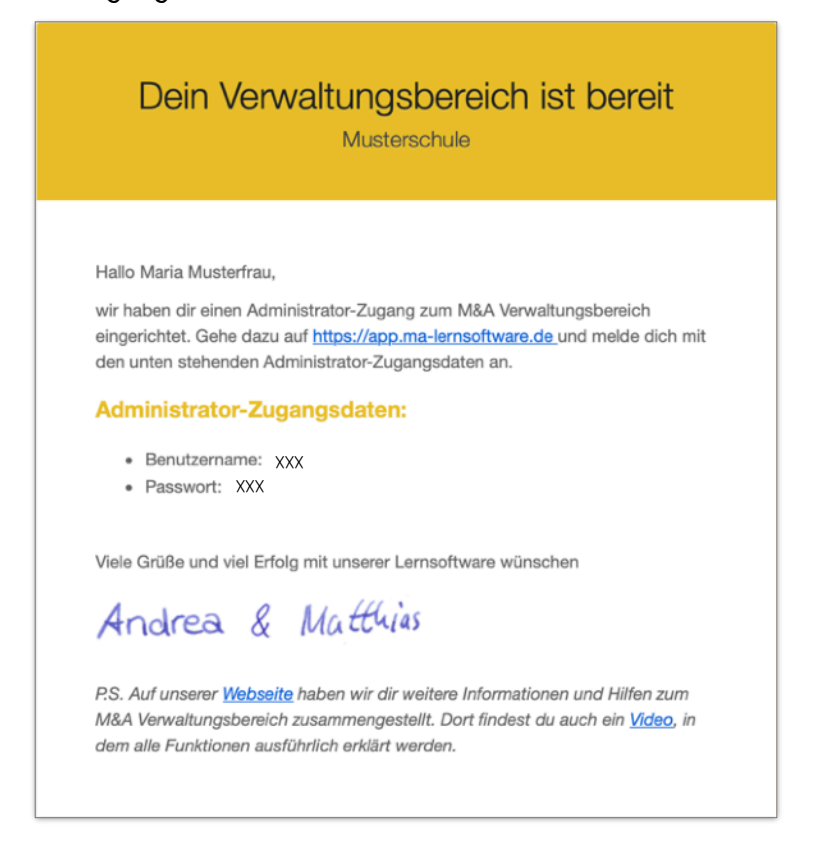

Seite 4 von 9

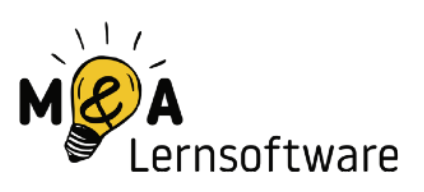

# 3. Wie erstelle oder bearbeite ich Lizenzgruppen?

Nach dem Login gelangst du auf die unten abgebildete Übersichtsseite. Du kannst nun sehen, wie viele Lizenzen deine Schule gekauft hat. Sie sind zu Beginn immer automatisch in der Standardlizenzgruppe zusammengefasst. Diese kannst du bearbeiten oder auch löschen.

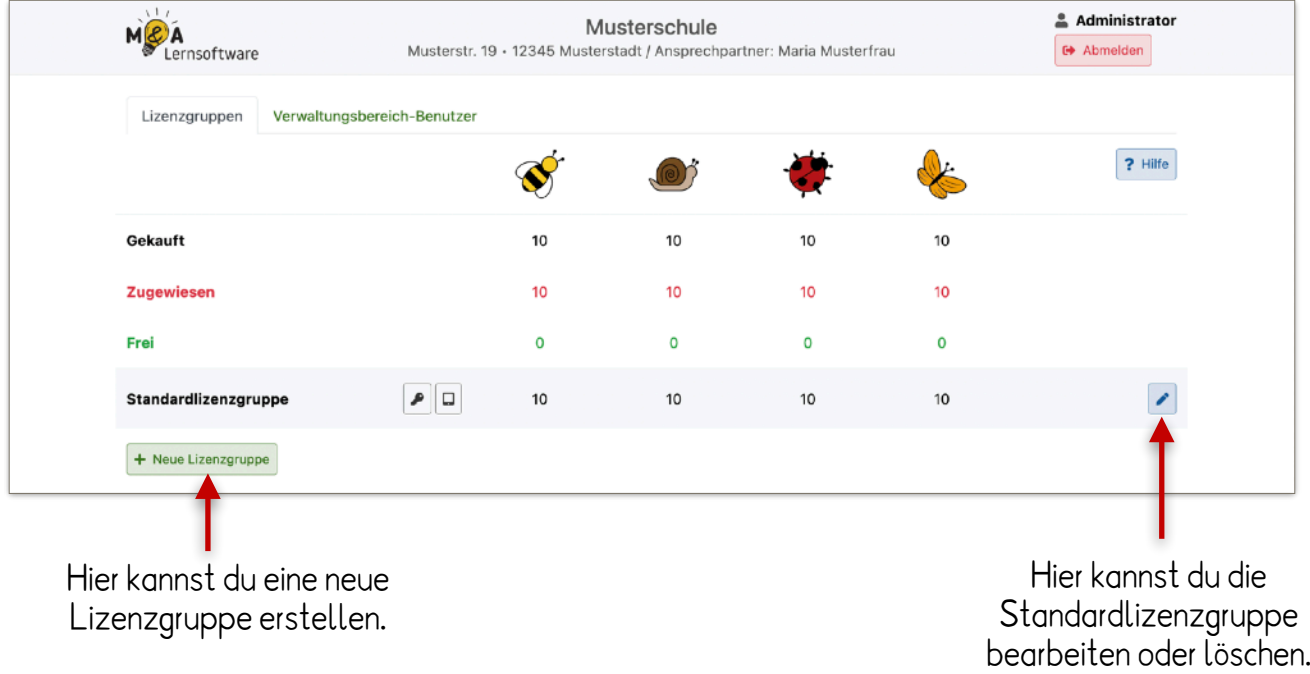

**Wichtig**: Wenn du die Standardlizenzgruppe löschst, werden auch die zugehörigen Anmeldedaten deaktiviert. Hierbei handelt es sich immer um die Daten, die du zu Begin per Mail von uns erhalten hast. Beim Erstellen einer neuen Lizenzgruppe werden aber automatisch wieder neue Anmeldedaten generiert. Diese werden allerdings nicht erneut per E-Mail versandt. Diese findest du, wenn du auf das Schlüssel-Symbol klickst.

Zum Erstellen einer neuen Lizenzgruppe klickst du unten links auf den Button **Neue Lizenzgruppe**.

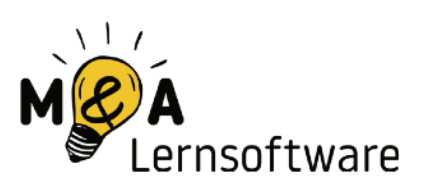

Wenn du eine Lizenzgruppe anlegen möchtest, musst du ihr einen Namen geben und kannst dann entscheiden, wie viele Lizenzen sie zur Verfügung haben soll. Diese Zahl ist immer kleiner oder gleich der gekauften Lizenzen.

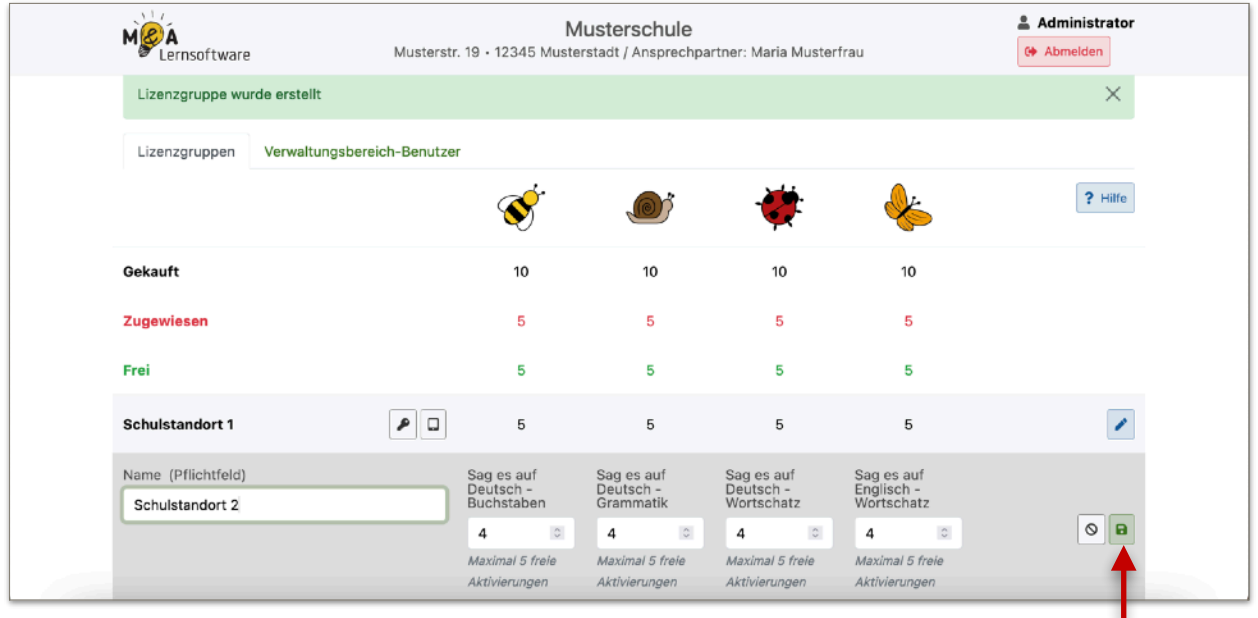

Wenn du mit deiner Eingabe fertig bist, kannst du hier speichern.

Hier siehst du eine beispielhafte Verteilung mit vier Lizenzgruppen.

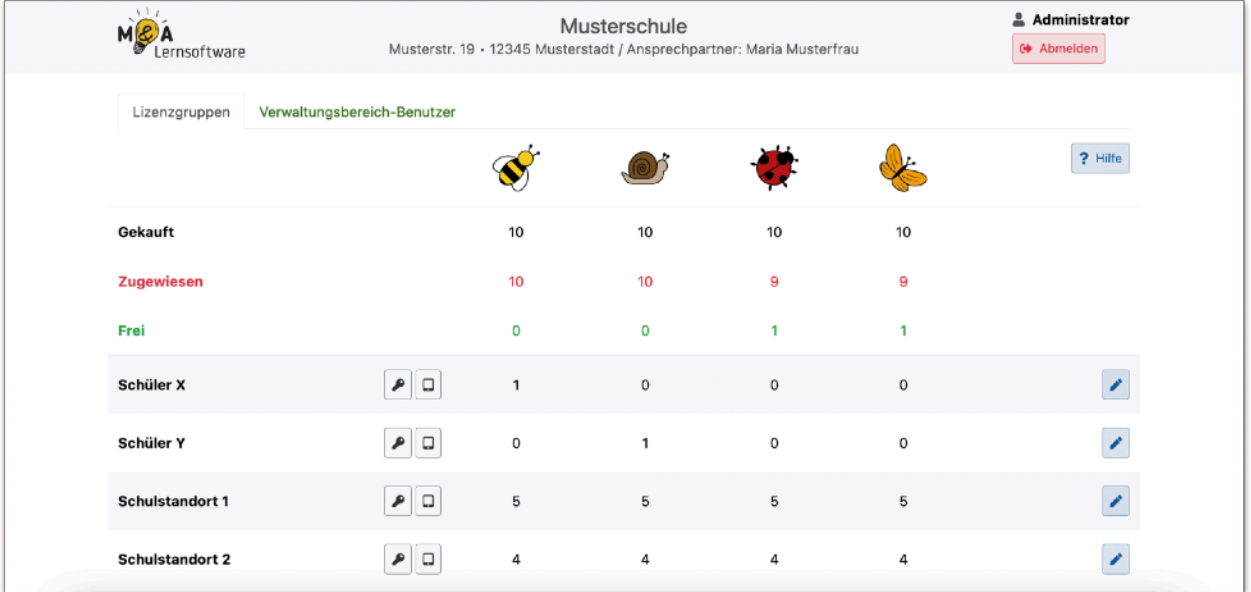

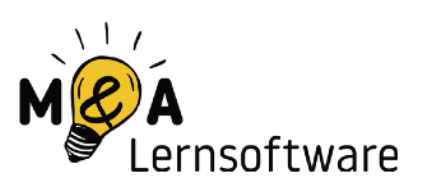

# 4. Wo finde ich die Anmeldedaten der Lizenzgruppen?

Die Anmeldedaten findest du beim Schlüssel-Symbol. Du kannst zwischen der Anzeige als QR-Code (kann nur beim iPad verwendet werden) und normalen Anmeldedaten wählen.

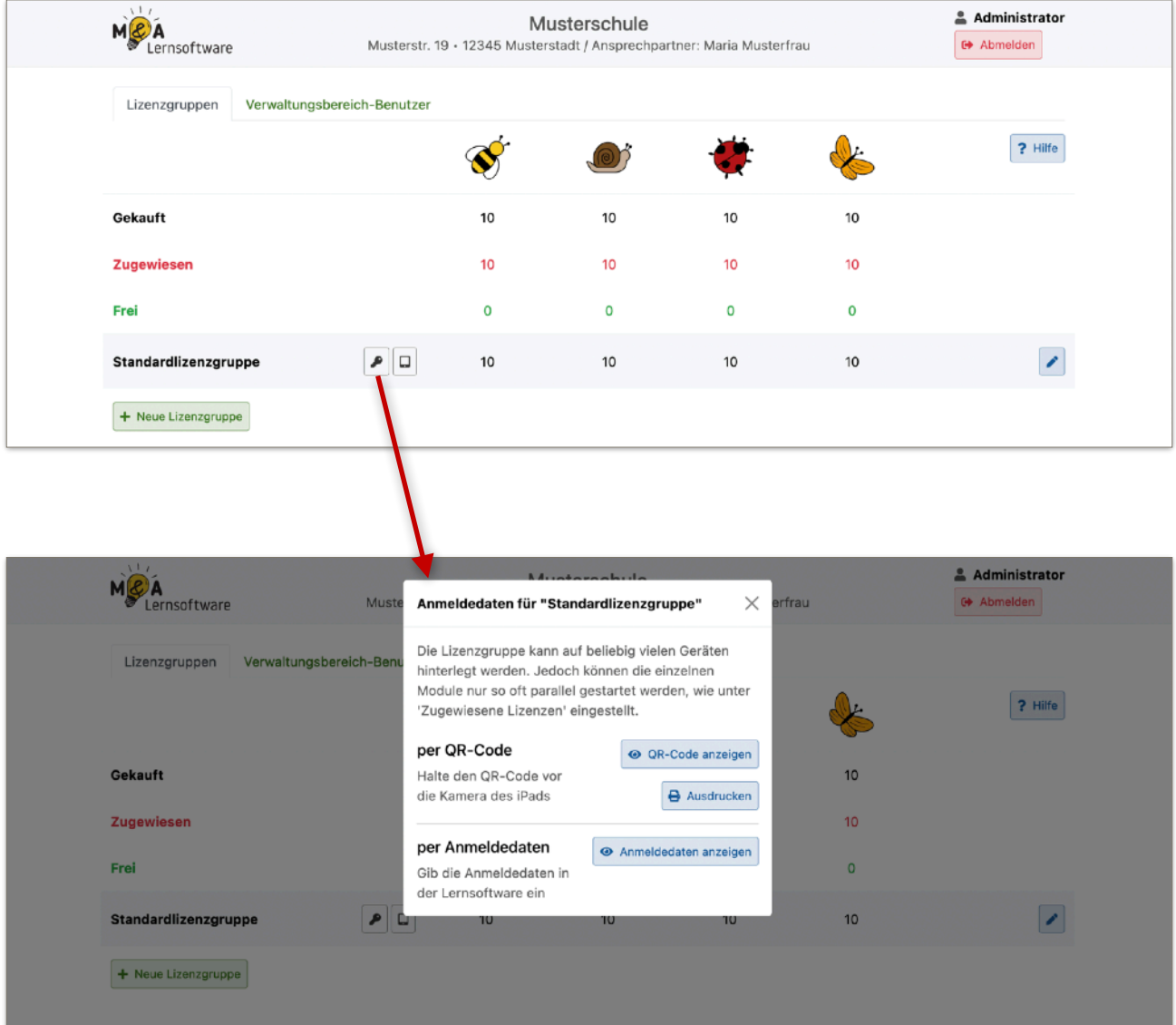

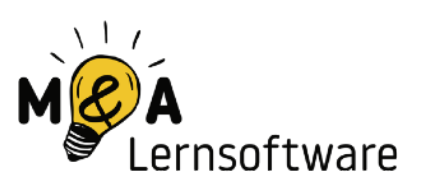

# 5. Wie erstelle ich weitere Benutzer?

Benutzer sind Personen, die auf den Web-Verwaltungsbereich zugreifen können.

Rechts neben der Registerkarte "Lizenzgruppen" befindet sich der Bereich "Verwaltungsbereich-Benutzer".  $\mathbf{I}$ 

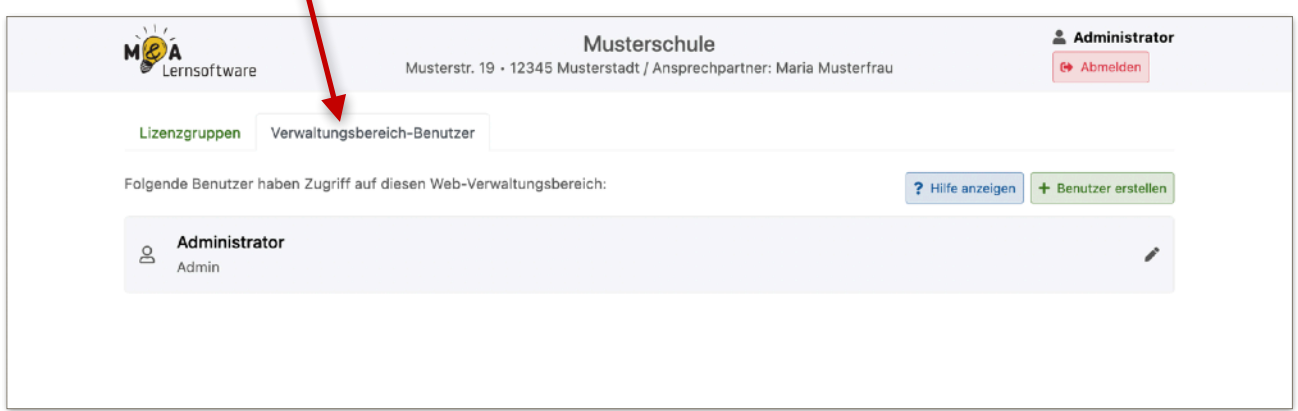

Rechts oben befindet sich der grüne Button "Benutzer erstellen". Es öffnet sich dann ein Pop-Up-Fenster.

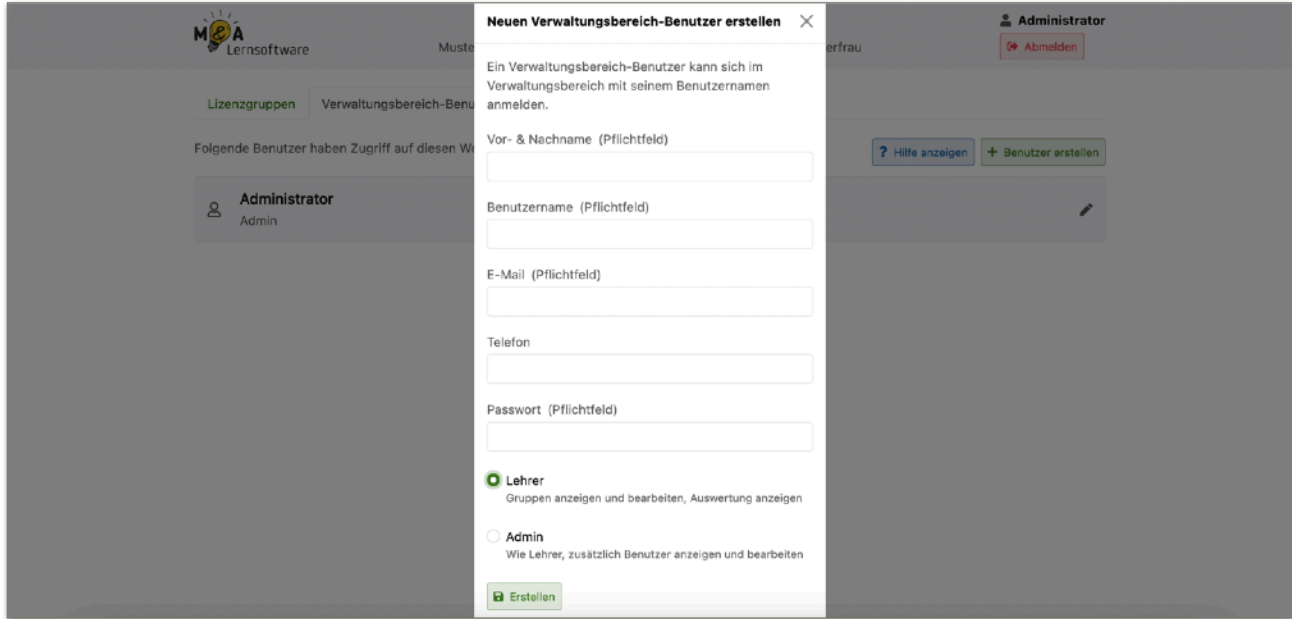

Du kannst zwischen einem Administrator oder Lehrer-Account wählen. Nur der Administrator kann Lizenzgruppen bearbeiten und anlegen.

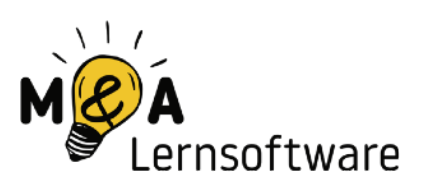

#### 6. Weitere Funktionen

Über den Button mit dem Schlüsselsymbol kannst du dir die aktuell aktiven Geräte anzeigen lassen.  $\prime$ 

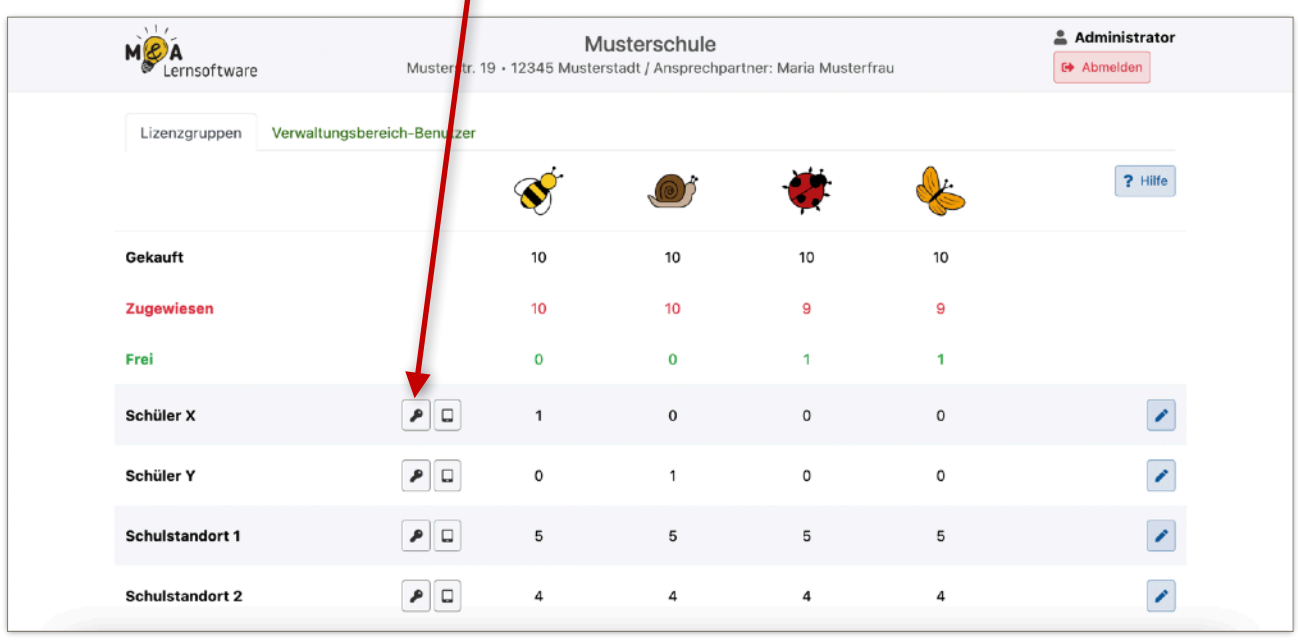

Du siehst also wie viele Lizenzen gerade aktiv benutzt werden und kannst Geräte abmelden. Nach einigen Minuten wird die Lernsoftware auf dem betroffenen Gerät automatisch beendet.